## **Operating Instruction for LED signs with wifi**

## **Following are the steps to update messages on LED signs with wifi**

## **1. Connecting to the MessagemakerLED wifi network**

Once the LED sign is installed and powered on, search for wifi networks on the control PC to find a network called **MessagemakerLED**. Click on the connect button[.Sigma 3000 sign operating software](http://www.messagemaker.co.uk/messagemaker/includes/download.php?id=27)  [download](http://www.messagemaker.co.uk/messagemaker/includes/download.php?id=27)

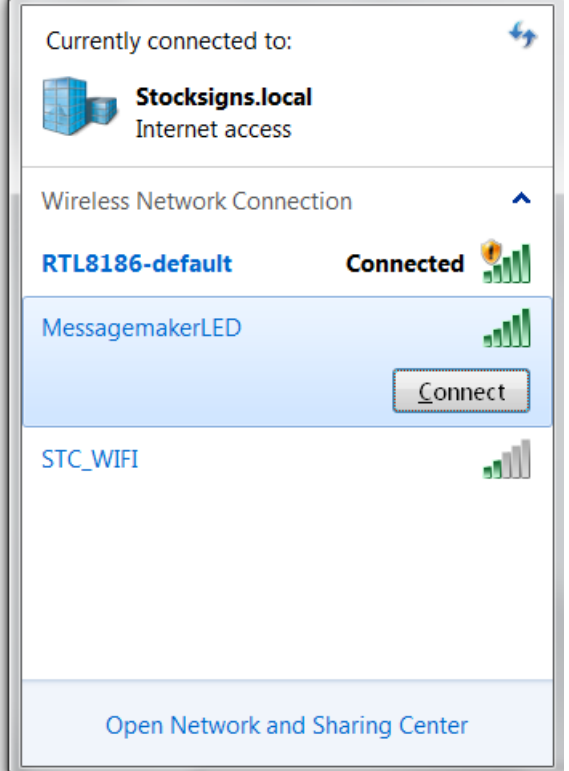

Upon prompt for password please enter **displays** in the password field and connect.

## **2. Communicating with the signs through sigma play software.**

The signs are shipped with a software installation disk; you can also download the software from our website using the link : [sigma 3000 sign operating software](http://www.messagemaker.co.uk/messagemaker/includes/download.php?id=27) . Once installed open Sigma Play from your programs

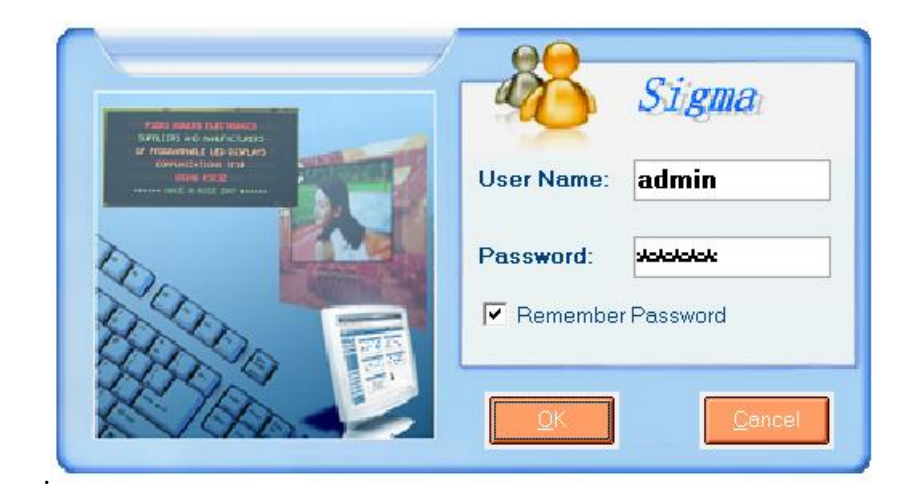

Username: admin and password **admin.**

Once logged into the software go to file and communication setting from the home page, enter the details as shown in the pic below and click OK. You will be directed back to the homepage if the connection is successful

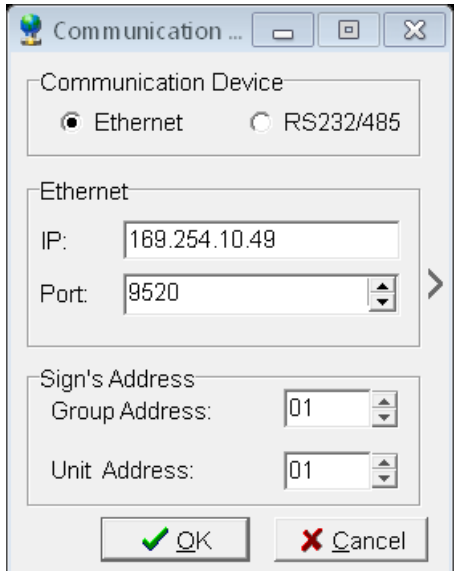

- **3. Steps to send the messages to the sign from sigma editor**
- a) Click on '*Tool' / 'New/Edit File'/ 'Text file*' Sigma Editor will start.
- b) You will see a black box with green lines. This represents your display area. Each green line represents a new 'page'
- c) If you want to show 'scrolling text' rather than 'pages' of text click on '*Edit*' then uncheck '*wordwrap*'
- d) Type a few characters in and see the text appear. This is as it will appear on your sign. Click on the 'send to sign' icon, (4<sup>th</sup> in from left) and you will see your text appear on sign.
- e) To change font size select from the drop down list on the top toolbar. If you choose for example a 7 pixel high font on a 16 pixel high screen you will obviously get 2 lines.
- f) Click on send to sign button from the editor screen to send the data to the sign.
- g) Other buttons allow for change of text, background colour etc. (if your display supports multicolour).
- h) The '*In mode*' and '*Out mode'* drop down boxes affect how the 'pages' appear and disappear.
- i) Consult the full manual by clicking on help for more extensive instructions